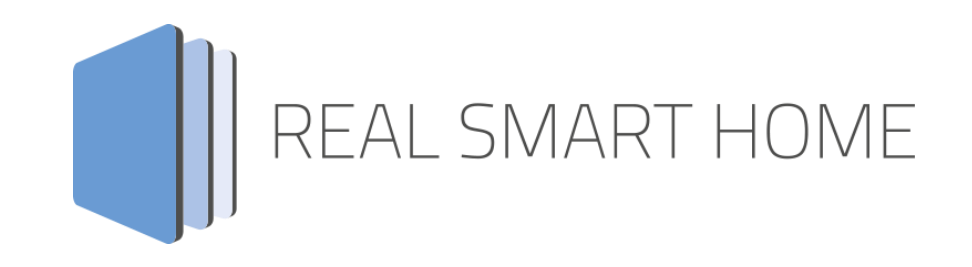

REAL SMART HOME GmbH

# **APP**MODULE **iRoom KNX Connect** Smarthome App Documentation

Version: 1.0.0 Type: Application Article No.:

> Documentation version I Actual state 11/2020 Date: 15. November 2020

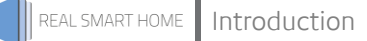

REAL SMART HOME GmbH

Hörder Burgstraße 18 D-44263 Dortmund

Email: info[at]realsmarthome.de

Tel.: +49 (0) 231-586 974 -00 Fax.: +49 (0) 231-586 974 -15 www.realsmarthome.de

# **TABLE OF CONTENTS**

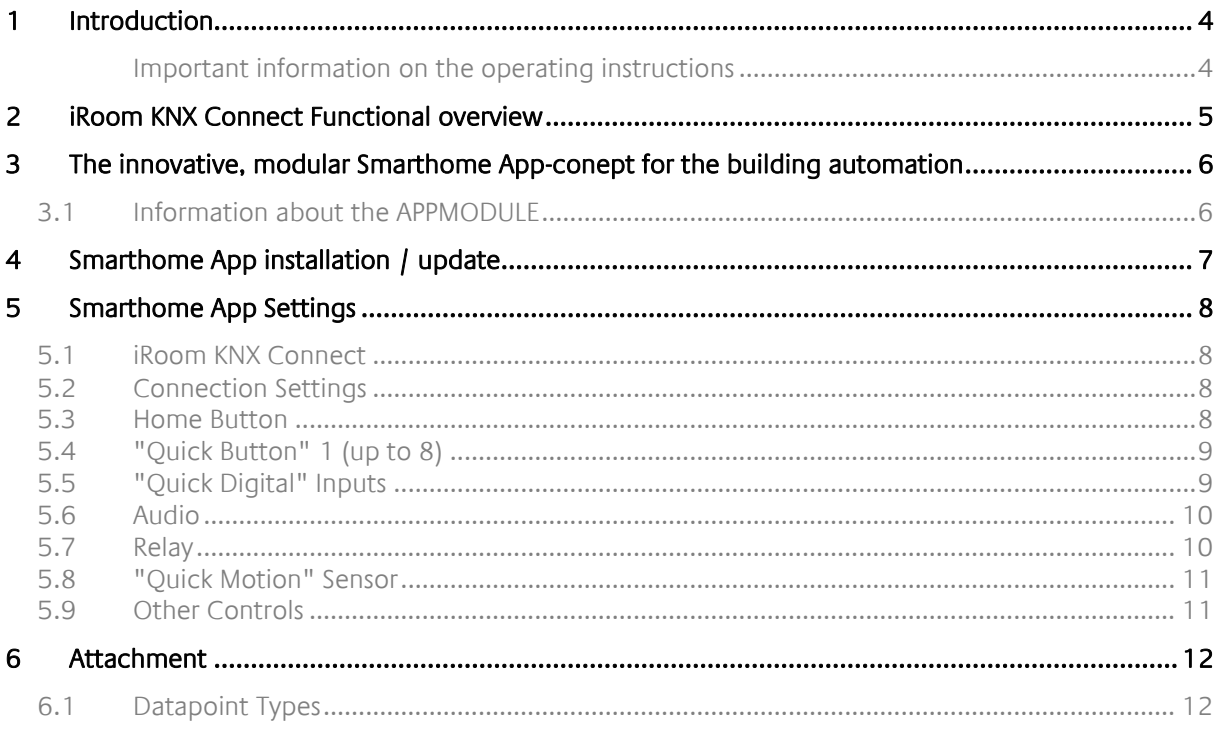

### <span id="page-3-0"></span>**1 INTRODUCTION**

Thank you for your trust, and the purchase of the iRoom KNX Connect Smarthome App for the BAB **APP**MODULE. iRoom offers Apple® certified intelligent docking stations with programmable keypads and intelligent charging management. With «iRoom KNX Connect» you can now easily connect the stylish products from iRoom with KNX and other IoT components.

This documentation will help you get started with the Smarthome App and aims to improve your setup experience.

REAL SMART HOME GmbH

#### <span id="page-3-1"></span>IMPORTANT INFORMATION ON THE OPERATING INSTRUCTIONS

We reserve the right continually improve the product. This entails the possibility that parts of this documentation might be out-of-date. You will find the latest information at:

#### [www.bab-appmarket.de](http://www.bab-appmarket.de/)

This Smarthome App is an independent product, with no legal ties to other manufacturers. Neither **BAB** APPMARKET GmbH nor the developer of this Smarthome App take any claim in the trademarks owned by named brands.

### <span id="page-4-0"></span>**2 IROOM KNX CONNECT FUNCTIONAL OVERVIEW**

iRoom offers Apple® certified intelligent docking stations with programmable keypads and intelligent charging management. With «iRoom KNX Connect» you can now easily connect the stylish products from iRoom with KNX and other IoT components. With the Quick Buttons of iRoom you can control any KNX participant. Control lighting, shading or KNX scenes with iRoom products. Vice versa, you can use KNX to control for example the locking, audio parameters, the internal switching relay and receive status feedback on the motion sensor, the digital inputs or the docking status.

#### **Highlights:**

- Compatible with iTop, iTopOnWall, touchDock, iBezel, iDock and miniDock4
- KNX control with freely programmable buttons
- Wake up iPad via KNX
- Evaluating the motion sensor
- Media control via KNX
- Locking and unlocking via KNX

### <span id="page-5-0"></span>**3 THE INNOVATIVE, MODULAR SMARTHOME APP-CONEPT FOR THE BUILDING AUTOMATION**

The innovative, modular Smarthome App concept for building automation. The **APP**MODULE brings the innovative, modular Smarthome App concept into building automation. You can mix and match any of the diverse applications that are available to ingrate third-party solutions. With these Smarthome Apps from the dedicated **BAB** APPMARKET, the **APP**MODULE becomes a tailor-made integration unit for your building automation.

# **HOW IT WORKS**

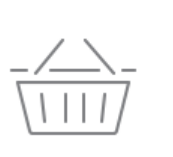

PURCHASE AN APPMODULE

Purchase BAB TECHNOLOGIE's APP MODULE via a wholesaler.

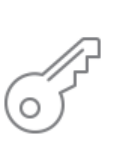

# **REGISTER**

Register your APP MODULE. Each app is bound to one device.

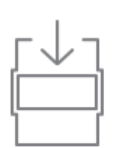

**OAD APPS** Buy and download your favorite apps for your APP MODULE..

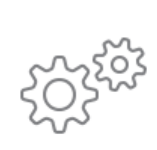

## **INSTALL YOU APPS**

Install your downloaded apps on your APP MODULE. You can start to configure your apps immediately.

Manufacturer of the **APP**MODULE BAB [TECHNOLOGIE GmbH](http://bab-tec.de/)

Distribution of all Smarthome Apps for the **APP**MODULE [BAB APPMARKET GmbH](https://www.bab-appmarket.de/de/)

Smarthome App developer [REAL SMART HOME GmbH](http://www.realsmarthome.de/)

### <span id="page-5-1"></span>**3.1 INFORMATION ABOUT THE APPMODULE**

Please refer to the separate product documentation of the **APP**MODULE for a detailed product description and setup instructions.

[http://www.bab-tec.de/index.php/download\\_de.html](http://www.bab-tec.de/index.php/download_de.html)

#### **Product variants:**

The **APP**MODULE is available in three variants:

- **APP**MODULE KNX/TP for stand-alone use on KNX/TP Bus
- **APP**MODULE EnOcean for stand-alone use in the EnOcean wireless network
- **APP**MODULE IP for use in an IP-based KNX installation (KNXnet/IP) or as extension for an EIB**PORT**

### <span id="page-6-0"></span>**4 SMARTHOME APP INSTALLATION / UPDATE**

Please proceed as follows to install a Smarthome App.

- 1. Open the **APP**MODULE web page: Enter <IP Address of **APP**MODULE > into your browser's address bar and press Enter. The **APP**MODULE web interface will appear.
- 2. Log in with your user credentials. Please refer to the **APP**MODULE documentation for login details.
- 3. Click on the menu entry "App Manager"
- 4. You are now on the page where already installed Smarthome Apps are listed. The list will be empty if no Smarthome Apps have been installed. Click "Install App" in order to install a new Smarthome App.
- 5. Now click on "Select App"; a file selector window will appear. Choose the Smarthome App » **iRoom KNX Connect** « and click "OK".

The Smarthome App » **iRoom KNX Connect** « must first be downloaded from the **BAB** APPMARKET (www.bab-appmarket.de).

After the message "Installation successful" appears, click "OK". You are ready to configure the Smarthome App.

To update a Smarthome App manually you have to proceed as follows

- 1. To update an already installed Smarthome App, click on the App icon in the "App Manager".
- 2. The detail view of the Smarthome App appears. Click on "Update App" to select the Smarthome App package and start the update. The update version must be downloaded from the BAB APPMARKET.

After the message "Installation successful" appears, click "OK". The Smarthome App has been updated. Your instance configurations will remain unchanged.

The Smarthome App can also be updated directly in the web interface. Without having to download the Smarthome App from the BABAPPMARKET first. In the "App Manager" available Smarthome App updates are reported

#### **Information**

To configurate the Smarthome App please use Google Chrome.

## <span id="page-7-0"></span>**5 SMARTHOME APP SETTINGS**

iRoom offers Apple® certified intelligent docking stations with programmable keypads and intelligent charging management. With «iRoom KNX Connect» you can now easily connect the stylish products from iRoom with KNX and other IoT components.

### <span id="page-7-1"></span>**5.1 IROOM KNX CONNECT**

#### **Note:**

After inactivity of 60 minutes the browser session is automatically closed. Unsaved changes will be lost.

As soon as the Smarthome App is installed, you can create so called "Instance". An Instance is one of several objects of the same class.

In order to create an instance, click on the symbol "Create Instance".

#### **Instance Name:**

Choose a name for this new instance.

#### **Comment:**

Insert a description what this instance does.

### <span id="page-7-2"></span>**5.2 CONNECTION SETTINGS**

#### **IP Address**

Insert the IP address of your device.

#### **Port (0–65535)**

Insert the communication port of your device.

#### **Connection status (EIS 1)**

Insert the group address for the device connection status (0: device cannot be reached, 1: device can be reached).

### <span id="page-7-3"></span>**5.3 HOME BUTTON**

#### **Button Press**

Insert the group address where a telegram is going to be sent to when the Home Button is pressed.

#### **Button Press Value**

Insert the value which is going to be sent as a telegram when the Home Button is pressed.

#### **Value Data Type**

Select the data type of the value.

- $\bullet$  EIS 1: 1 Bit
- EIS 14u: 1 Byte (0-255)

#### **LED Brightness Control (EIS 6 0–100%)**

Insert the group address for the Home Button LED brightness control.

#### **LED Brightness (EIS 6 0–100%)**

Insert the group address for the Home Button LED brightness feedback.

### <span id="page-8-0"></span>**5.4 "QUICK BUTTON" 1 (UP TO 8)**

#### **Button Press**

Insert the group address where a telegram is going to be sent to when "Quick Button" 1 (up to 8) is pressed.

#### **Button Press Value**

Insert the value which is going to send as a telegram when "Quick Button" 1 (up to 8) is pressed.

#### **Value Data Type**

Select the date type of the value.

- $\bullet$  EIS 1: 1 Bit
- EIS 14u: 1 Byte (0-255)

#### **LED Brightness Control (EIS 6 0–100%)**

Insert the group address for the "Quick Button" 1 (up to 8) LED brightness control.

#### **LED Brightness (EIS 6 0–100%)**

Insert the group address for the "Quick Button" 1 (up to 8) LED brightness feedback.

### <span id="page-8-1"></span>**5.5 "QUICK DIGITAL" INPUTS**

#### **Input 0: State Callback (EIS 1)**

Insert the group address for the "Quick Digital" input 0 switch state callback (0: opened, 1: closed).

#### **Input 1: State Callback (EIS 1)**

Insert the group address for the "Quick Digital" input 1 switch state callback (0: opened, 1: closed).

#### **Input 2: State Callback (EIS 1)**

Insert the group address for the "Quick Digital" input 2 switch state callback (0: opened, 1: closed).

#### **Input 3: State Callback (EIS 1)**

Insert the group address for the "Quick Digital" input 3 switch state callback (0: opened, 1: closed).

#### **Input 4: State Callback (EIS 1)**

Insert the group address for the "Quick Digital" input 4 switch state callback (0: opened, 1: closed).

#### **Input 5: State Callback (EIS 1)**

Insert the group address for the "Quick Digital" input 5 switch state callback (0: opened, 1: closed).

#### **Input 6: State Callback (EIS 1)**

Insert the group address for the "Quick Digital" input 6 switch state callback (0: opened, 1: closed).

#### **Input 7: State Callback (EIS 1)**

Insert the group address for the "Quick Digital" input 7 switch state callback (0: opened, 1: closed).

#### **Input 8: State Callback (EIS 1)**

Insert the group address for the "Quick Digital" input 8 switch state callback (0: opened, 1: closed).

### <span id="page-9-0"></span>**5.6 AUDIO**

#### **Relative Volume Control (EIS 1)**

Insert the group address for the relative volume control (0: down, 1: up).

#### **Absolute Volume State (EIS 6 0–100%)**

Insert the group address for the absolute volume state feedback.

#### **Mute (EIS 1)**

Insert the group address for the mute control (o: unmute, 1: mute).

#### **Playback Control (Play/Pause) (EIS 1)**

Insert the group address for the playback control. Default behaviour: send "1" to resume or begin playback and send"0" to pause playback. If the checkbox "Invert Playback Control" below is checked, "1" will pause and §0" will resume or begin playback.

#### **Invert Playback Control**

If this option is active, the values on the "Playback Control (Play/ Pause)" address will be interpreted differently. Sending "1" will pause, while sending "0"will resume or begin playback. This setting is e.g. necessary when integrating this app with Alexa.

#### **Track Browse Control (EIS 1)**

Insert the group address for the track brows control (0: previous track, 1: next track).

### <span id="page-9-1"></span>**5.7 RELAY**

#### **Relay Control (EIS 1)**

Insert the group address for the relay control (0: open, 1: close).

#### **Relay State (EIS 1)**

Insert the group address for the relay state feedback (0: opened, 1: closed).

### <span id="page-10-0"></span>**5.8 "QUICK MOTION" SENSOR**

#### **Sensor Event**

Insert the group address where a telegram is going to be sent in case of a sensor event.

#### **Sensor Event Value**

Insert the value which will be sent in case of a sensor event.

#### **Value Data Type**

Select the data type of the value.

- $\bullet$  EIS 1: 1 Bit
- EIS 14u: 1 Byte (0-255)

#### **IR Value (EIS 14 0–255)**

Insert the group address for the IR value feedback.

### <span id="page-10-1"></span>**5.9 OTHER CONTROLS**

#### **Trigger "Beep" (EIS 14 1–100)**

Insert the group address for triggering a "Beep". The duration of the "Beep" is one tenth of the telegram value in seconds. Example: send a 25 to this group address a 2.5 second long "Beep".

#### **"Beep" Feedback (EIS 1)**

Insert the group address for the "Beep" feedback (0: "Beep" off, 1: "Beep" on).

#### **Wake iPad (EIS 1)**

Insert the group address for waking the docked iPad.

#### **Lock/Unlock iPad Holder (EIS 1)**

Insert the group address for locking and unlocking iPad holder (0: unlock, 1: lock).

#### **iPad Docking State (EIS 14 0–3)**

Insert the group address for the iPad docking state feedback (0: undocked, 1: docked, 2: undocking, 3: docking).

#### **"Plug Drive" State (EIS 14 0–3)**

Insert the group address for the "Plug Drive" state feedback (0: undocked, 1: docked, 2: undocking, 3: docking).

#### **"Clack Drive" State (EIS 14 0–3)**

Insert the group address for the "Clack Drive" state feedback (0: open, 1: closed, 2: opening, 3: closing).

<span id="page-11-0"></span>

### **6 ATTACHMENT**

## <span id="page-11-1"></span>**6.1 DATAPOINT TYPES**

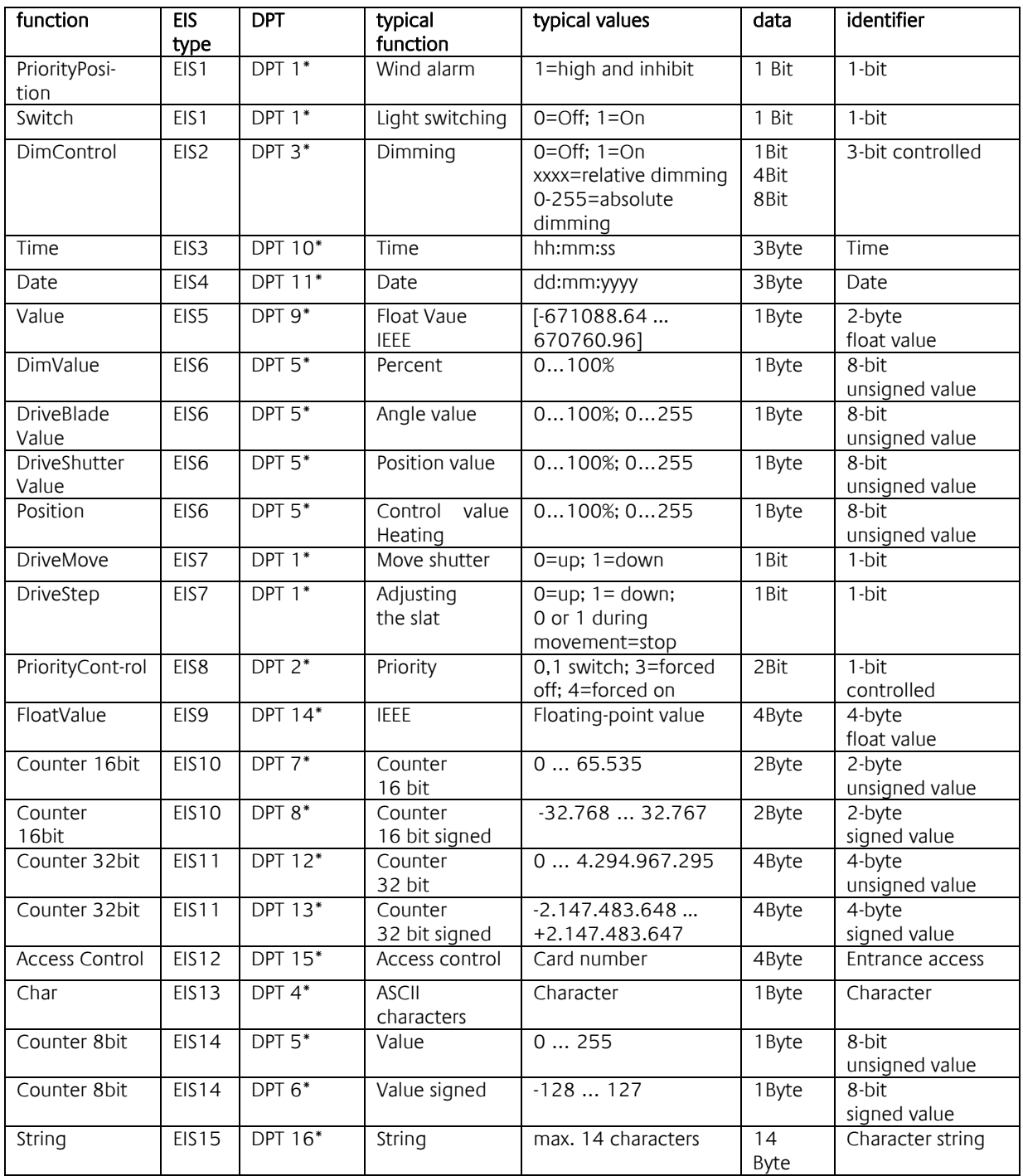

EIB/KNX devices exchange fixed prescribed data formats with each other. These are defined in types.

The old designations of the types are EIS (EIB Interworking Standard)

The new designations are DPT (Data Point Type)